# **MIGRATION**  $EOLE$  SCRIBE  $\rightarrow$  WINDOWS SERVER

#### **Avant-propos**

En fin des années 2000, quelques collectivités ont choisi le serveur EOLE SCRIBE (développement interne à l'Education Nationale) comme serveur de fichiers pour les écoles et collèges (principalement).

Le système EOLE SCRIBE fonctionne sous linux et émule des services de fichiers comparables aux anciennes versions de Windows NT. Voici un résumé des principales faiblesses :

- Performances médiocres (SMB3) : 20 fois plus lent en moyenne.
- Pas de tolérance de pannes.
- Pas de haute disponibilité.
- Pas d'agrégation de cartes réseau.
- Sécurité faible.
- Obligation de dégrader la sécurité de tous les postes.
- Faible compatibilité avec les stations actuelles.
- Pas de gestion des quotas de dossiers, ni des filtrages.
- Pas de stratégie de groupe, mais de simples paramètres de registre.
- Pas de « **vraie** » notion de domaine.
- Etc.

Afin d'être compatible avec tous les systèmes et technologies actuelles, la solution idéale est de migrer le serveur en Windows Server 2012 R2 (ou plus). Il est possible de tout effacer et de repartir depuis zéro. Cette solution souvent pratiquée ne permet pas d'effectuer la migration à tout moment car les utilisateurs sont obligés de sauvegarder leurs documents puis de les réimporter. La meilleure solution consiste à récupérer les utilisateurs et les données associées. Les données communes peuvent être temporairement copiées « en vrac » dans un partage pour permettre aux utilisateurs leur récupération.

#### **La migration**

Afin de pouvoir migrer le serveur à tout moment, nous avons mis au point une procédure :

- 1. Récupération des paramètres des utilisateurs du serveur EOLE SCRIBE
- 2. Création des comptes via KoXo Administrator
- 3. Ajout de la date de naissance des utilisateurs
- 4. Synchronisation des professeurs avec une base récente
- 5. Synchronisation des élèves avec une base récente
- 6. Synchronisation des administratifs avec une base récente (optionnel)
- 7. Elaboration d'un script de copie des données (robocopy)
- 8. Lancement de la copie des données (opération longue car les performances du serveur SCRIBE sont médiocre).
- 9. Synchronisation des données (éventuellement).

## 1 – La récupération des paramètres des utilisateurs

Pour effectuer la migration il n'est pas nécessaire d'avoir le compte « **root** » du serveur linux mais un simple compte d'administration des utilisateurs. Chaque établissement a forcément ce compte qui est en général nommé « **admin** ». Il est donc inutile de perdre du temps à demander le mot passe du compte « **root** » au Rectorat.

Nous avons conçu un petit outil qui est à même de récupérer toutes les informations dont nous avons besoin pour effectuer la migration :

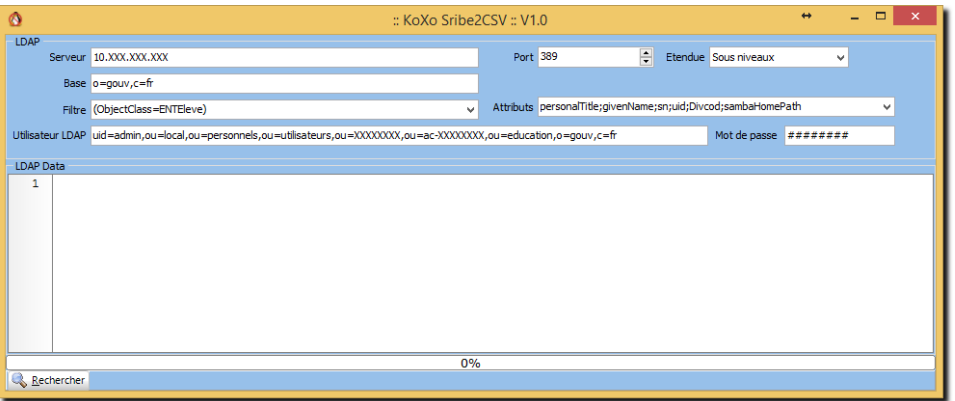

#### *L'outil KoXo Scribe2CSV*

L'outil est associé à un fichier texte « **Scribe2CSV.txt** » qui permet de remplir les boîtes de saisie afin de gagner du temps. En règle générale il suffira de rentrer l'**adresse IP** du serveur scribe, le **RNE**, le **nom de l'académie** et le **mot de passe** du compte « **admin** ».

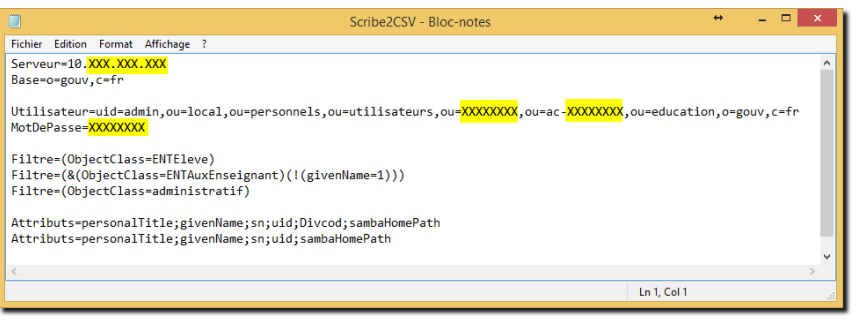

*Pré-configuration de KoXo Scribe2CSV (fichier Scribe2CSV.txt)*

Une fois les informations entrées il suffira de jouer sur le filtre pour sélectionner les utilisateurs voulus et sur les attributs désirés et enfin de cliquer sur le bouton « **Rechercher** ». En quelques secondes une liste apparait, il faut alors effectuer un clic droit pour sauver cette liste au format CSV.

**N.B. :** Les filtres fournis seront peut-être à adapter en fonctions des besoins. On pourra effectuer des tests LDAP plus précis avec un outil professionnel comme « **LDAP Administrator** » de Softerra.

On dispose à ce moment de trois fichiers : « **Eleves.csv** », « **Professeurs.csv** » et « **Administratifs.csv** » (optionnel), dont le contenu ressemble à :

```
personalTitle;givenName;sn;uid;Divcod;sambaHomePath
M.;Pascal;DUPOND;pascal.dupond;3A;\\scribe\pascal.dupond\perso
…etc
```
**N.B. :** Le champ « **Divcod** » n'a d'intérêt que pour les élèves.

# 2 – Création des comptes dans KoXo Administrator

L'installation de KoXo Administrator se fait conformément au manuel, un modèle est choisi et la structure est créé (Exemple : « **Etablissement Scolaire avec Administratifs 4bis** »).

#### Création des élèves :

Se positionner sur le nœud « **Elèves** » de l'arbre, choisir « **Importer des utilisateurs dans l'arbre (par groupe secondaire) / A partir d'un fichier texte CSV** » et indiquer le fichier CSV précédemment créé.

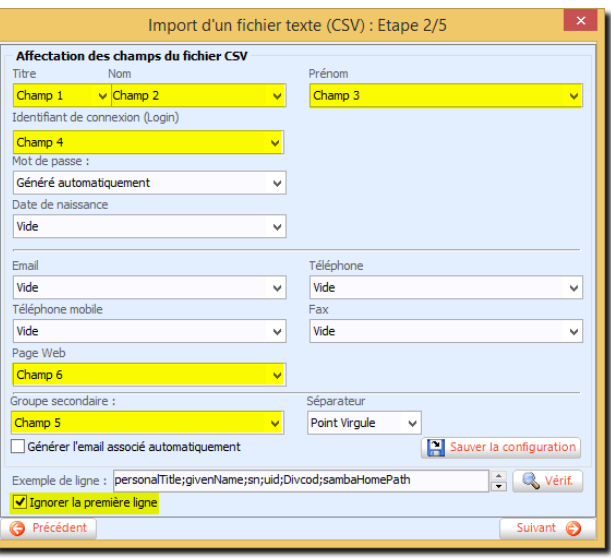

*Affectation des champs pour l'import des élèves*

On n'est pas obligé d'importer l'identifiant, on peut laisser KoXo Administrator le générer selon la formule choisie. Le chemin du stockage du SCRIBE est importé dans le champ « **Page Web** ». Ce champ servira pour générer le script de copie, après il pourra être vidé (import d'un attribut vide). (L'opération prend environ 1 à 2 secondes par utilisateur)

#### Création des professeurs :

Le serveur SCRIBE ne savait pas gérer la discipline des professeurs, pour importer les utilisateurs il faut se placer sur le nœud « **Professeurs** » et créer un groupe secondaire fictif « **Profs** » et y importer les utilisateurs du fichier « **Professeurs.csv** » « **Importer des utilisateurs / A partir d'un fichier texte CSV** » : (l'opération prend environ 1 à 2 secondes par utilisateur).

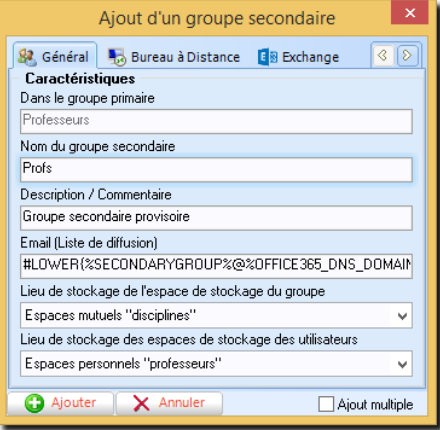

*Création du groupe secondaire « Profs »provisoire*

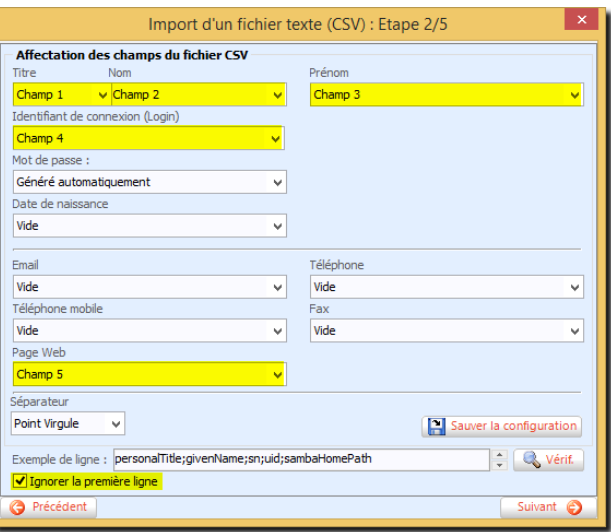

*Affectation des champs pour l'import des professeurs*

#### Création des administratifs (optionnel) :

La démarche est similaire à celle des professeurs, il faut également créer un groupe secondaire fictif « **Adms** » puis y importer les utilisateurs.

## 3 – Ajout de la date de naissance des utilisateurs

Le serveur SCRIBE ne tenait pas compte de la date de naissance des utilisateurs, le seul critère d'unicité stocké dans l'open LDAP était le numéro d'utilisateur de l'annuaire fédérateur (attribut « **IntId** »). Il faut récupérer la base en vigueur depuis SCONET/SIECLE ou via l'export d'annuaire fédérateur pour pouvoir importer l'attribut manquant.

Se positionner sur le nœud « **Utilisateurs** » et choisir « **Importer des attributs à partir d'un fichier CSV** », indiquer que la détection s'effectue sur le nom et prénom et que l'attribut à importer est la « **Date de naissance** ».

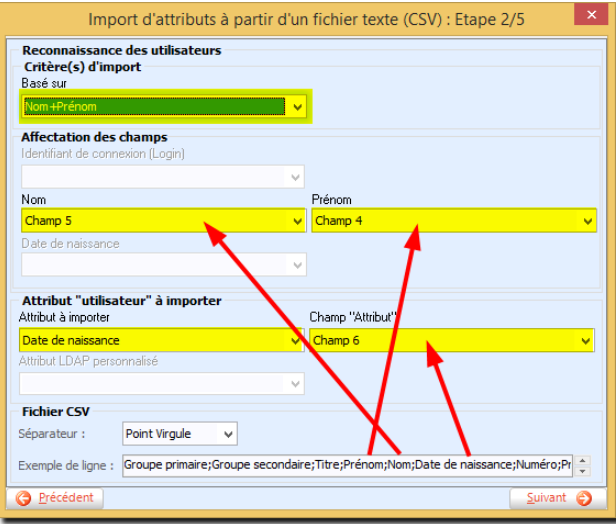

*Import de la date de naissance des utilisateurs*

Recommencer l'opération avec les différents groupes primaires (Elèves, Professeurs et éventuellement les Administratifs).

**N.B. :** Il se peut qu'il y ait des doublons, il faudra alors traiter ces cas particuliers « **à la main** ».

## 4 – Elaboration d'un script de copie des données (robocopy)

Afin de copier toutes les données des utilisateurs vers leur nouvel espace de stockage, la démarche consiste à élaborer un filtre spécifique via l'export CSV d'utilisateurs, ce filtre permettra de générer un fichier BATCH.

A l'aide du menu « **Général / Exporter / des utilisateurs / au format texte CSV** » de KoXo Administrator, faire glisser l'ensemble des utilisateurs dans la liste de droite.

Cliquer ensuite sur bouton « **Exporter** », créer un filtre d'export nommé « **MIGRATION SCRIBE VERS WINDOWS** », avec l'entête « **REM MIGRATION SCRIBE VERS WINDOWS** », la chaine :

« **Robocopy %USER\_WEB\_PAGE% %USER\_UNC\_PATH%\Documents /e /s /R :3 /log+:Log.txt** » et indiquer finalement le nom du fichier « **MIGSCRIBE.BAT** » (entrer le type de fichier « **Tous** » et saisir l'extension .BAT).

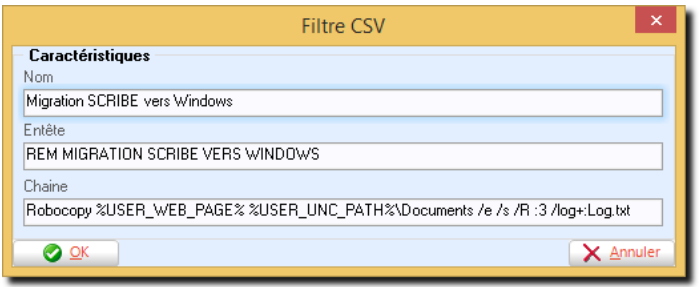

#### *Filtre d'export CSV*

Avant de lancer la copie il faudra s'assurer que le serveur Windows puisse résoudre le nom du serveur Scribe, il faut alors créer dans le service DNS un hôte ayant le nom du serveur scribe et l'adresse IP correspondante, ou bien effectuer un rechercher(Nom du Scribe)/remplacer(IP du Scribe) sur le fichier BATCH précédemment généré.

La copie peut alors être lancée, un journal « **Log.txt** » permettra de visualiser les éventuels problèmes. **Attention : Le serveur Scribe est très lent** (environ 20 fois plus lent que le serveur Windows pour un matériel équivalent) du fait des protocoles utilisés, la copie se fera donc à son rythme. **Cette copie prendra probablement plusieurs jours.**

## 5 – Synchronisation des comptes « Professeurs »

A l'aide de base CSV récupérée depuis SCONET/SIECLE ou depuis l'export de l'annuaire fédérateur, se positionner sur le groupe primaire « **Professeurs** » et choisir « **Synchroniser les groupes secondaires et utilisateurs / A partir d'un fichier texte CSV** ». La démarche est similaire à celle décrite dans le manuel (**Synchronisation de groupes secondaires / Chapitre 15**).

Une fois l'opération réalisée, il y aura probablement quelques nouveaux comptes de créés et quelques-uns de supprimés (mise à jour de la base), on peut alors supprimer le groupe secondaire « **Profs** ».

# 6 – Synchronisation des comptes « Elèves »

L'opération est identique à celle décrite précédemment.

## 7 – Synchronisation des comptes « Administratifs »

L'opération est identique à celle décrite précédemment.

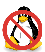

## 8 – Synchronisation finale des données

Etant donné que l'opération de copie est très lente, il est souvent impossible de rester attendre la fin des opérations, il faudra sans doute réaliser l'opération en deux étapes :

- 1. Copie des données
- 2. Synchronisation des données.

La dernière étape sera donc plus rapide et se fera juste avant d'éteindre définitivement le serveur SCRIBE.

**P.S. :** Il ne faudra pas oublier de recopier les données des divers groupes sur un partage (ou dans un petit NAS) pour permettre la récupération des données communes.